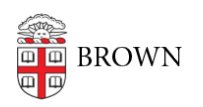

[Knowledgebase](https://ithelp.brown.edu/kb) > [Business Systems](https://ithelp.brown.edu/kb/business-systems) > [Pinnacle](https://ithelp.brown.edu/kb/pinnacle) > [View Usage Charges for a Department](https://ithelp.brown.edu/kb/articles/view-usage-charges-for-a-department)

## View Usage Charges for a Department

Stephanie Obodda - 2024-07-03 - [Comments \(0\)](#page--1-0) - [Pinnacle](https://ithelp.brown.edu/kb/pinnacle)

- 1. To view your department's Usage Charges, click on the Department Billing tab.
- 2. Click Search or enter your search criteria.
- 3. Select the bill you want to review from the list.

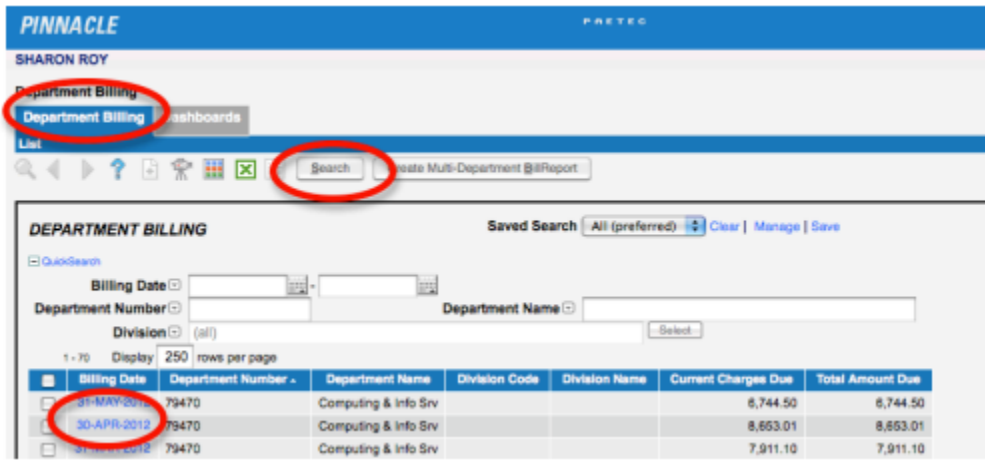

- 4. Click Usage Charges.
- 5. You can sort the date by clicking on any column heading.
- 6. Here you will find detail such as local and long distance toll usage and cellular call detail.

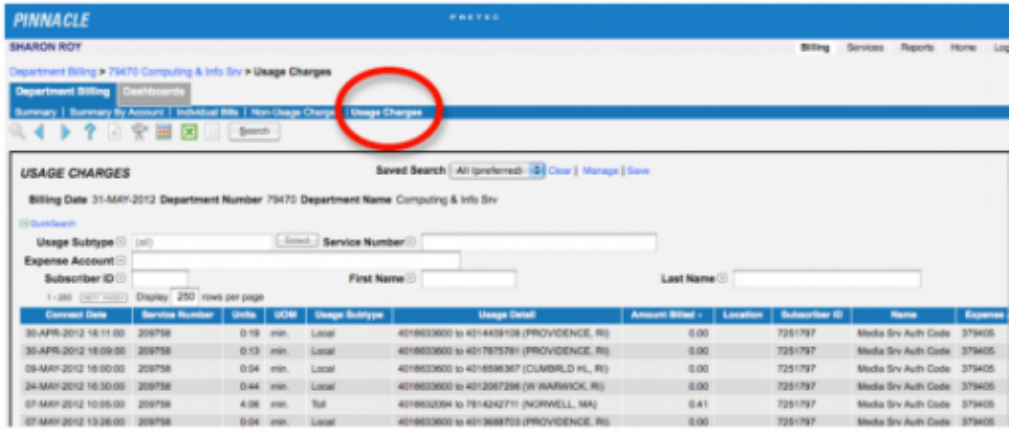